## Rechercher toutes vos commandes effectuées auprès de Staples Professionnel

- <sup>l</sup> Accédez à la fonctionnalité **Trouvez votre commande** en saisissant ce lien dans la barre d'adresse de votre navigateur : **<https://www.eway.ca/Eway/fr/eway/FindYourOrder>**.
	- <sup>l</sup> Cette fonctionnalité vous permet de trouver toutes vos commandes effectuées auprès de Staples Professionnel; commandes soumises via eway, par courriel, par clavardage ou avec l'aide d'un associé du service à la clientèle.

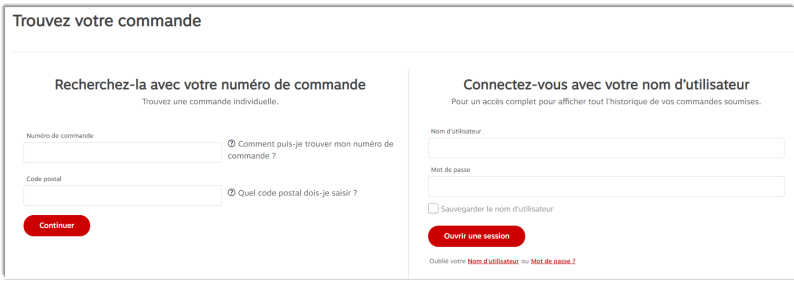

- <sup>l</sup> Dans la section **Recherchez-la avec notre numéro de commande**, entrez le numéro de commande à rechercher.
- Entrez le code postal associé à la commande que vous recherchez.
	- <sup>l</sup> Le format du code postal à entrer est **A1A1A1**ou **A1A 1A1**, en minuscule ou majuscule.
- <sup>l</sup> Lorsque vous cliquez sur **Continuer**, la page **Détails de la commande** affiche le résultat.

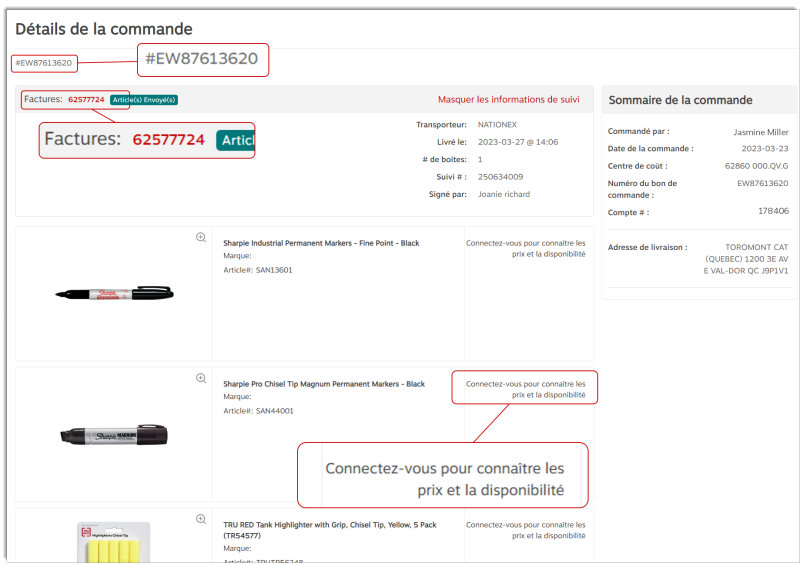

- <sup>l</sup> Pour être en mesure de voir les informations ou options suivantes, veuillez ouvrir une session eway et consulter le guide **Rechercher vos commandes (Utilisateurs [authentifiés\)](https://static.eway.ca/content/helpcenter/react/fr/HelpCentre/Content/Reference rapide/Rechercher vos commandes (Utilisateursauthentifies) (PDF).pdf) (PDF)** pour en savoir davantage.
	- Le prix des articles;
	- Les totaux dans le sommaire de la commande;
	- Imprimer, sauvegarder ou envoyer votre facture/ commande par courriel;
	- Ajouter des commentaires.

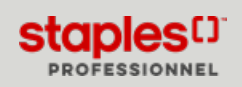